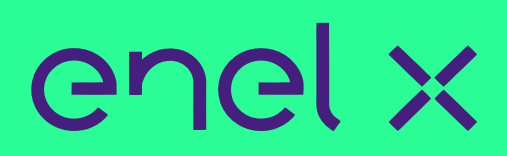

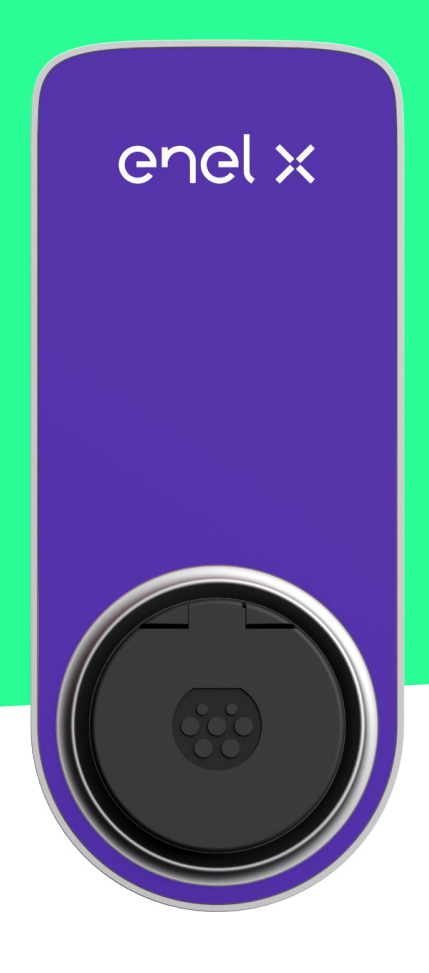

# **JUICEBOX NOW**

BENUTZERHANDBUCH

## Aufbau des Handbuchs

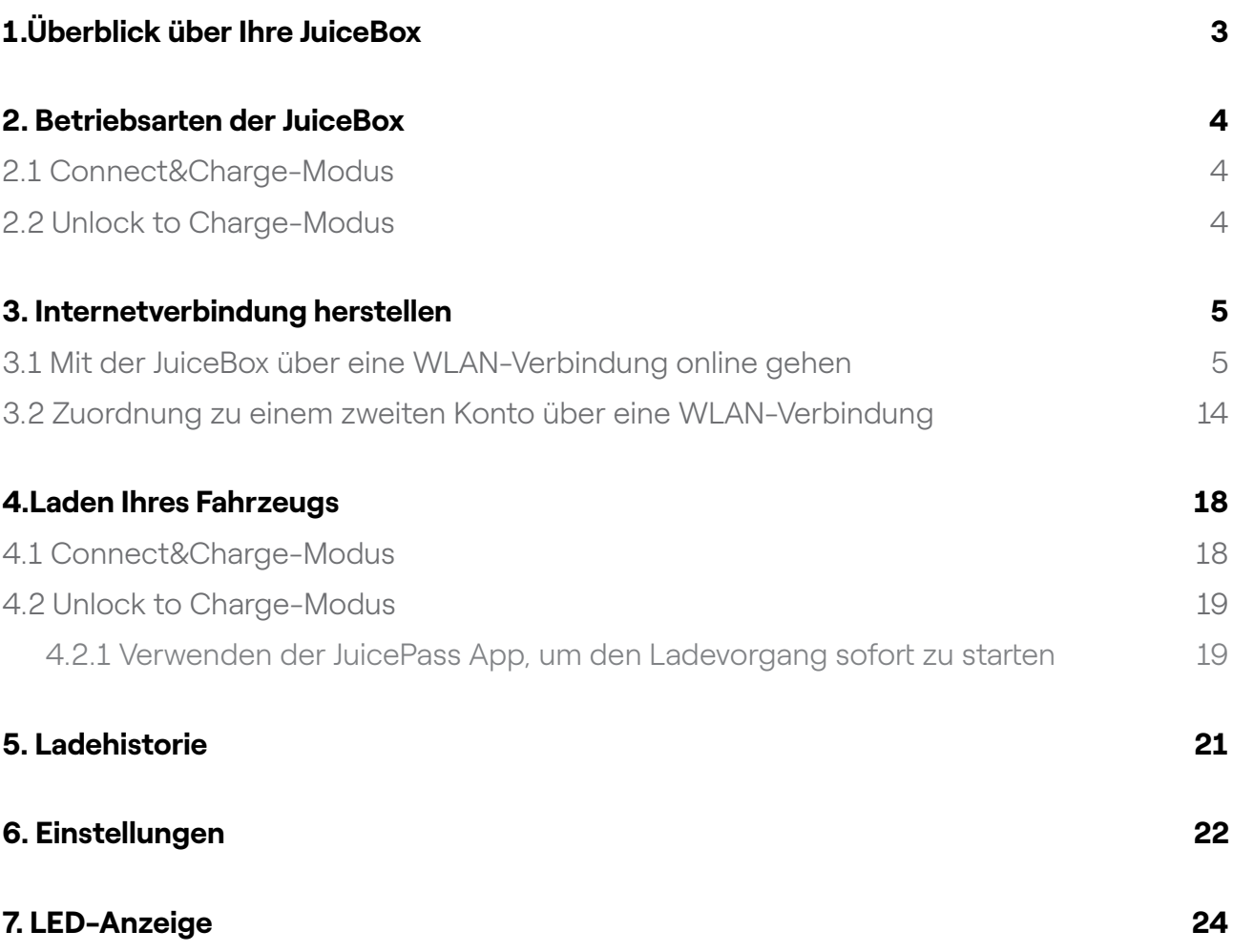

# <span id="page-2-0"></span>1.Überblick über Ihre JuiceBox

Mit ihrer hochmodernen Technologie ist die JuiceBox eine innovative Ladestation, die Ihnen ein intelligentes, zuverlässiges und kostengünstiges Ladeerlebnis bietet.

Dieses Handbuch erläutert die wichtigsten Funktionen der JuiceBox, sodass Sie Ihre Ladestation optimal nutzen können.

#### STECKDOSENVERSION:

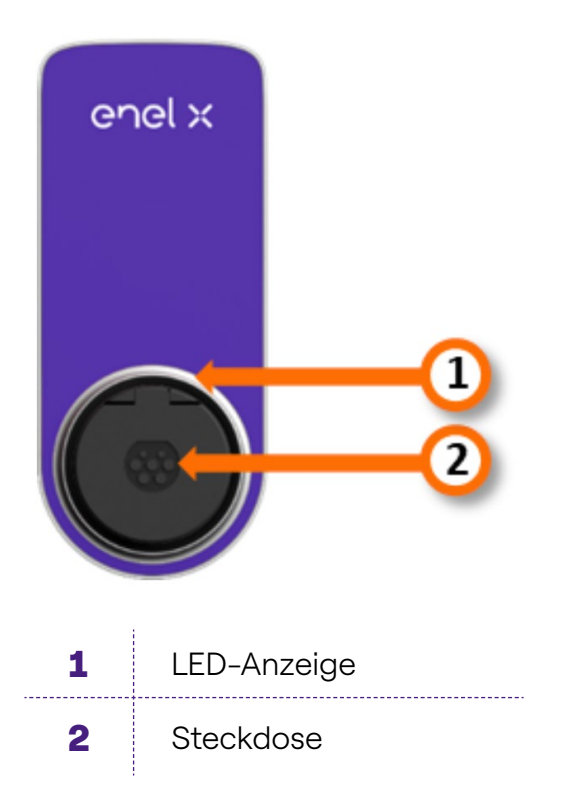

Ihre JuiceBox ist mit einer eindeutigen Seriennummer versehen, die sich auf dem Aufkleber an der Seite der JuiceBox befindet. Die Seriennummer ist als alphanumerischer Code und als QR-Code angegeben. Dieser Code wird benötigt, wenn Sie mit dem Internet verbinden oder wenn Sie technische Unterstützung benötigen.

# <span id="page-3-0"></span>2. Betriebsarten der JuiceBox

Bevor Sie Ihre JuiceBox einrichten, ist es wichtig, zu ermitteln, welche Betriebsart der JuiceBox Sie verwenden möchten. Die JuiceBox bietet 2 Betriebsarten: **Connect&Charge-Modus** und **Unlock to Charge-Modus**.

### **2.1 Connect&Charge-Modus**

#### **HINWEIS**

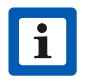

Dieser Modus wird empfohlen, wenn die JuiceBox in einem Bereich installiert ist, der ausschließlich für den Benutzer zugänglich ist.

Dieser Modus erfordert keine Authentifizierung, um eine Ladesitzung zu starten und zu beenden. In diesem Modus kann jedoch kein verzögertes Laden eingerichtet werden.

- > Um den Ladevorgang zu starten, schließen Sie einfach Ihr Fahrzeug an.
- > Um den Ladevorgang zu beenden, senden Sie einen Stopp-Befehl (über die JuicePassApp oder vom Fahrzeug aus) und trennen Sie dann Ihr Fahrzeug.

Die JuiceBox verwendet standardmäßig den Connect&Charge-Modus. Es wird jedoch empfohlen, die Schritte im Abschnitt "**Internetverbindung herstellen**" zu befolgen, um die Einstellungen Ihrer JuiceBox zu konfigurieren, Ladesitzungen per Fernzugriff zu verwalten usw.

### **2.2 Unlock to Charge-Modus HINWEIS**

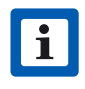

Dieser Modus wird empfohlen, wenn die Ladestation in einem öffentlich zugänglichen Bereich installiert ist.

v Im **Unlock To Charge-Modus** lädt die JuiceBox nur, wenn sie einen autorisierten Benutzer erkannt hat. Das bedeutet, dass Ladevorgänge mit einem autorisierten JuicePass-App-Konto gestartet und gestoppt werden. Dieser Modus unterstützt auch verzögertes Laden.

# <span id="page-4-0"></span>3. Internetverbindung herstellen

Ihre JuiceBox kann über Wi-Fi mit der intelligenten Ladeplattform von Enel X verbunden werden. Dies ermöglicht Ihnen, die JuiceBox jederzeit und von überall aus mit der JuicePass App zu steuern. Die JuicePass App ist über den [iOS App Store](https://apps.apple.com/us/app/juicepass/id1377291789) und [Google Play](https://play.google.com/store/apps/details?id=com.enel.mobile.recharge2&hl=en_US)  Store erhältlich.

### **3.1 Mit der JuiceBox über eine WLAN-Verbindung online gehen**

1. Wählen Sie in der oberen linken Ecke des JuicePass-Startbildschirms  $\equiv$  **Menü > Aufladen zu Hause.**

#### **HINWEIS**

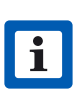

Wenn zuvor eine andere JuiceBox konfiguriert wurde und Sie eine weitere JuiceBox dem Konto hinzufügen möchten, dann klicken Sie auf das Pluszeichen (+) neben **Home Charging** (zu Hause aufladen).

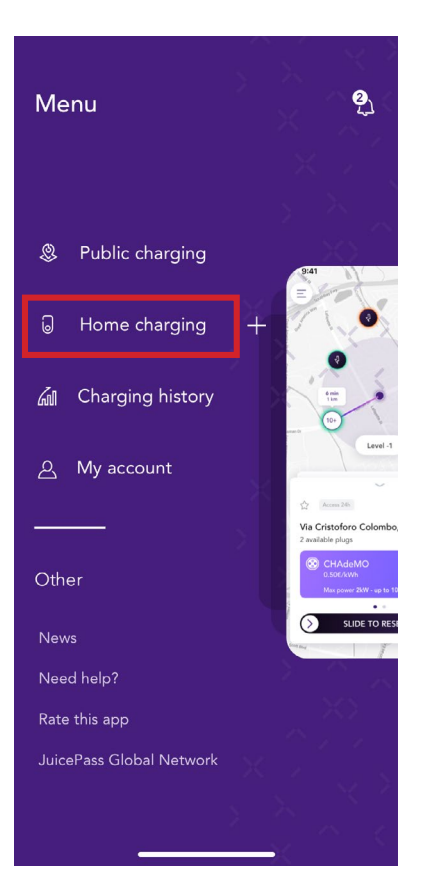

#### 2. Wählen Sie **START CONFIGURATION**

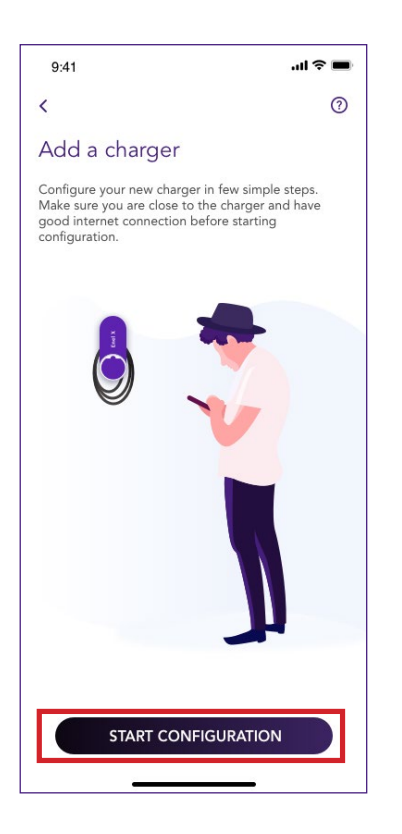

3. Wählen Sie **Add via wifi** (Mit WLAN hinzufügen) und klicken Sie auf den **Pfeil**, um fortzufahren.

#### **HINWEIS**

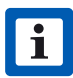

JuiceBox Now hat keine Mobilfunkfunktionalität, daher kann sie nur über WLAN konfiguriert werden.

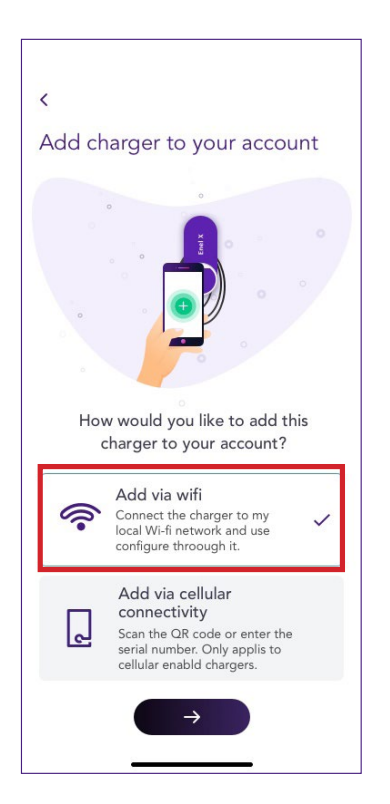

4. Wählen Sie **CONNECT NOW** (Jetzt verbinden).

#### **HINWEIS**

H

Bevor Sie mit dem folgenden Schritt fortfahren, gehen Sie auf Ihrem Smartphone zu den **Einstellungen** und deaktivieren Sie die automatische Verbindung mit bekannten Netzwerken in der Umgebung. Wenn die JuiceBox nach Abschluss der Konfiguration online ist, können Sie die automatische Verbindung mit bekannten Netzwerken in der Umgebung wieder aktivieren.

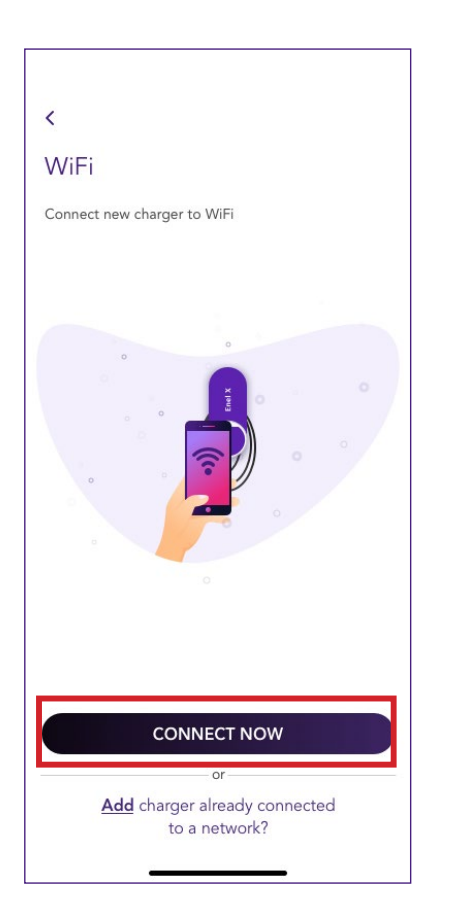

5. Befolgen Sie die Anweisungen auf dem Bildschirm, um Ihr Smartphone mit dem Hotspot der JuiceBox zu verbinden. Wenn Sie fertig sind, klicken Sie auf den **Pfeil**, um fortzufahren.

#### **HINWEIS**

 $\vert \, \vert$ 

Sie können auf den Hotspot 1 Minute nach dem Einschalten der JuiceBox zugreifen. Wenn innerhalb der Minute ein Gerät mit dem Hotspot verbunden wird, bleibt er 10 Minuten lang aktiv. Wenn die JuiceBox vor diesem Schritt bereits eingeschaltet ist, trennen Sie sie von der Stromversorgung und schließen Sie sie wieder an, bevor Sie fortfahren.

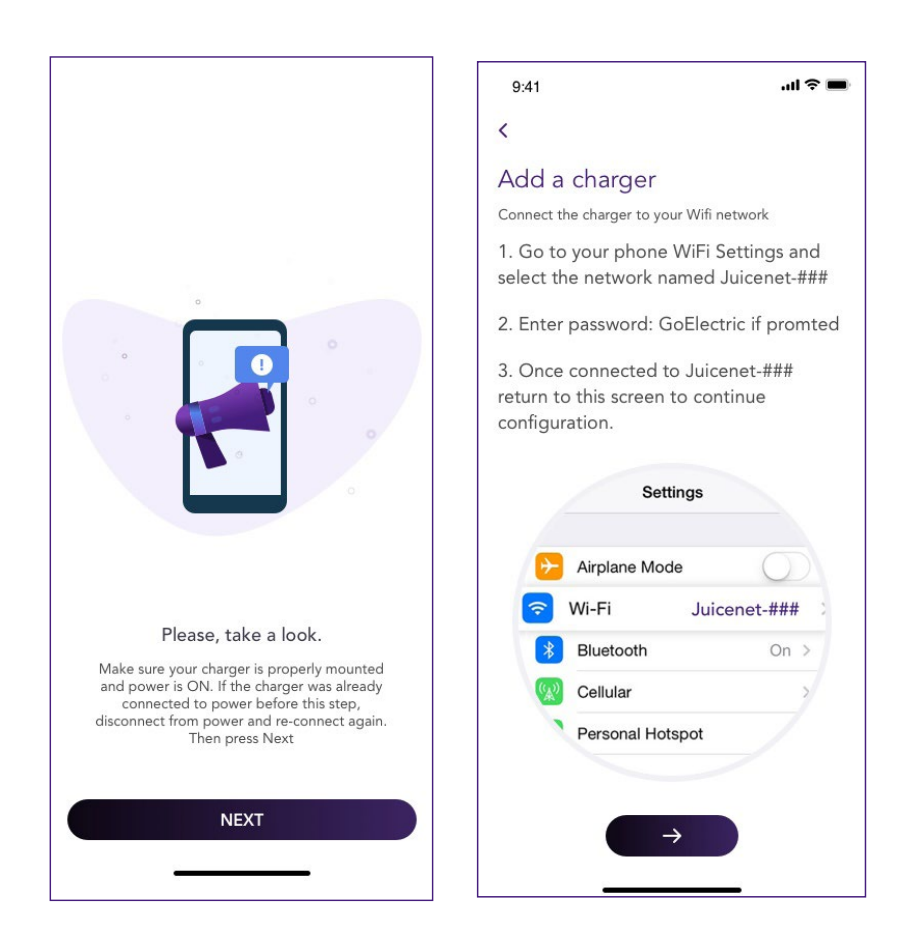

6. WLAN-Netzwerke werden gesucht und auf dem Display angezeigt. Wählen Sie das Netzwerk aus, mit dem Sie Ihre JuiceBox verbinden möchten.

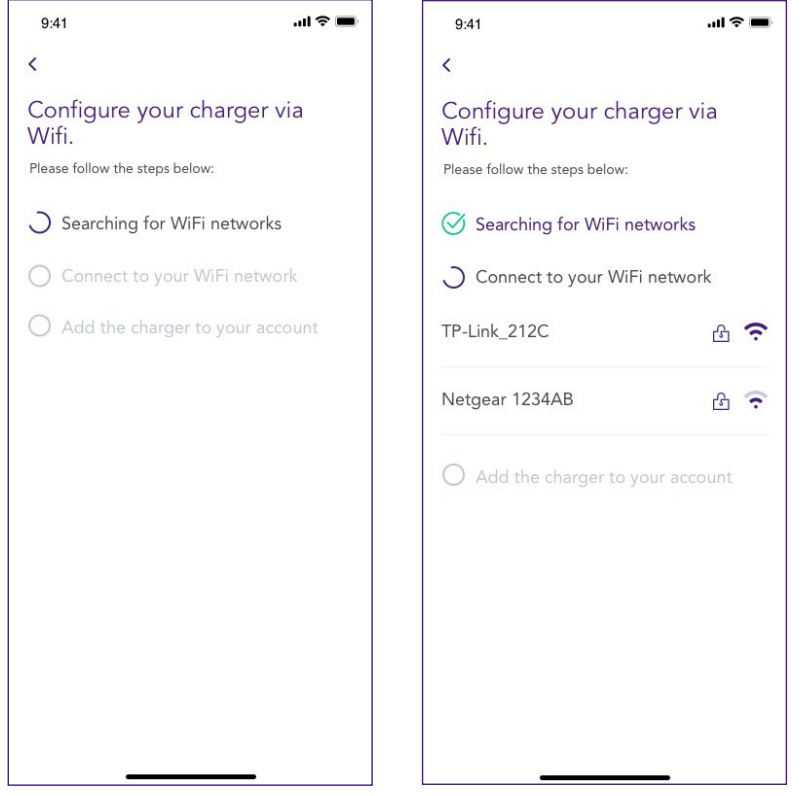

7. Geben Sie das Passwort für das ausgewählte Netzwerk ein und wählen Sie **CONNECT CHARGER TO WIFI.**

#### **HINWEIS**

E

Nachdem das Passwort überprüft wurde, stellt das Smartphone die Verbindung mit dem Hotspot der JuiceBox möglicherweise nicht automatisch wieder her. Wenn Sie nach 20 Sekunden nicht zum folgenden Bildschirm weitergeleitet werden, gehen Sie auf Ihrem Smartphone zu **Einstellungen** und stellen Sie die Verbindung mit dem Hotspot der JuiceBox wieder her.

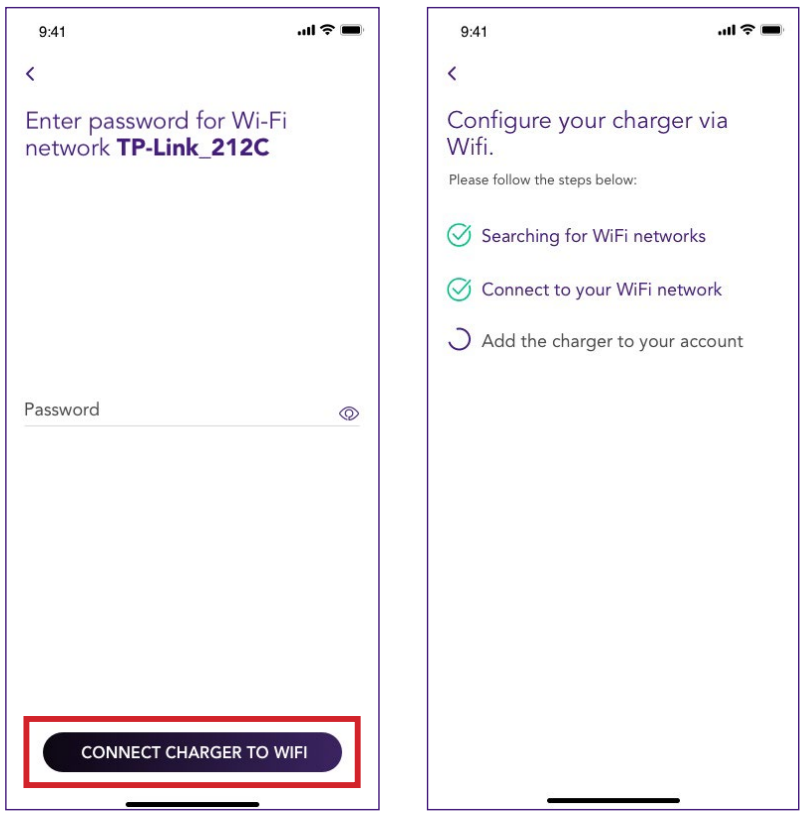

8. Ihre JuiceBox ist jetzt mit dem WLAN verbunden. Wählen Sie **CONTINUE**, um mit der Konfiguration der JuiceBox fortzufahren.

#### **HINWEIS**

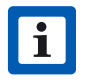

Nach diesem Schritt leuchtet die LED der JuiceBox blau und blinkt dann einige Sekunden lang rot.

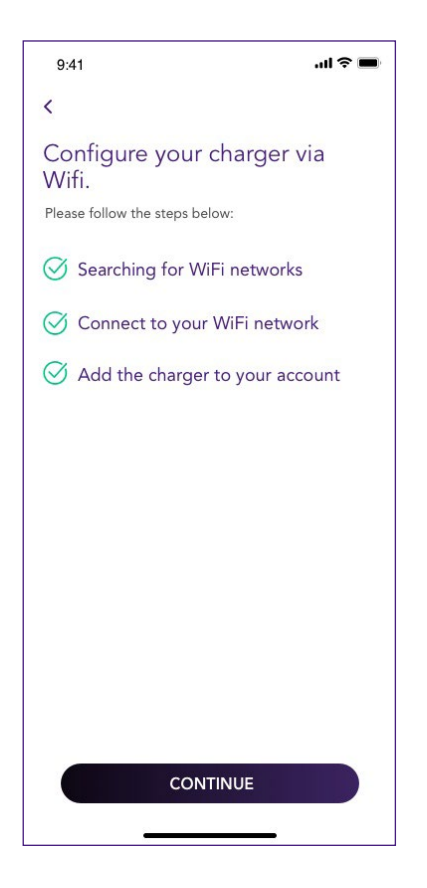

9. Führen Sie im Konfigurationsbildschirm die folgenden Schritte aus, und klicken Sie dann auf den **Pfeil**, um fortzufahren.

- > Geben Sie einen eindeutigen Namen für Ihre JuiceBox ein.
- > Überprüfen Sie die physische Adresse Ihrer JuiceBox (ändern Sie die Adresse, wenn sie nicht korrekt ist).
- > Wählen Sie die Standardleistung Ihrer JuiceBox.

#### **HINWEIS**

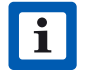

Die Standardleistung (in kW) gibt an, welche Leistung die Ladestation abgibt.

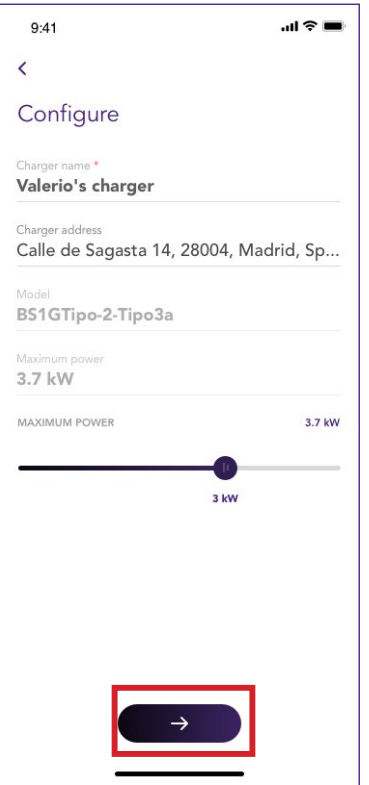

10. Legen Sie die Betriebsart Ihrer JuiceBox fest, indem Sie zwischen **Connect&Charge** und **Unlock To Charge** wählen. Klicken Sie dann auf den Pfeil, um fortzufahren.

#### **HINWEIS**

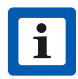

Weitere Informationen zu den Betriebsarten finden Sie im Abschnitt **Laden Ihres Fahrzeugs.**

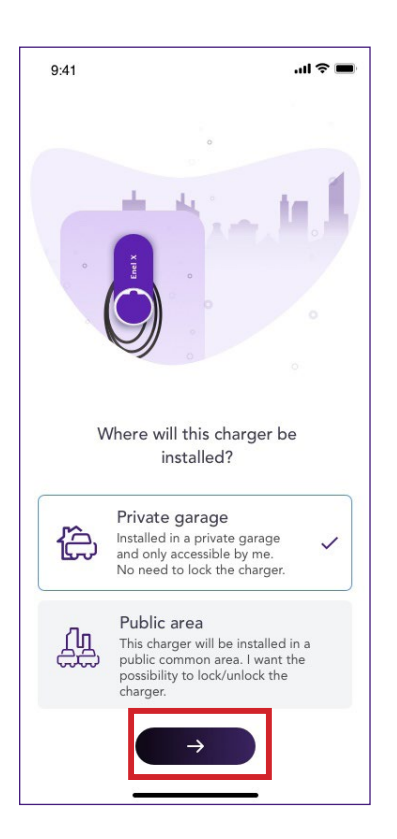

11. Wenn Sie den Modus **Unlock To Charge** ausgewählt haben, können Sie eine RFID-Karte für Ihre JuiceBox registrieren oder **Skip for later** (später konfigurieren) auswählen.

#### **HINWEIS**

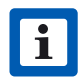

JuiceBox Now hat keine RFID-Funktion, also wählen Sie **für später überspringen.**

Wenn Sie stattdessen den Modus Connect&Charge ausgewählt haben, gelangen Sie direkt zum folgenden Bildschirm.

#### HINWEIS

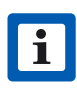

Wenn die JuiceBox auf den Modus **Unlock To Charge** eingestellt ist und keine RFID-Karte registriert wurde, können Sie über die JuicePass App dennoch eine Ladesitzung starten (siehe Abschnitt **Laden Ihres Fahrzeugs**).

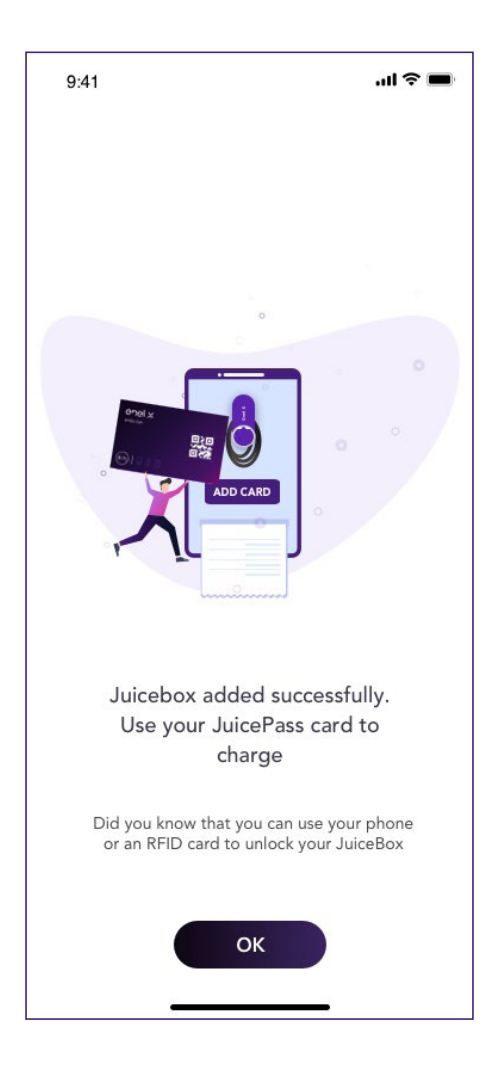

12. Das war's! Die JuiceBox ist jetzt online und zum Laden bereit.

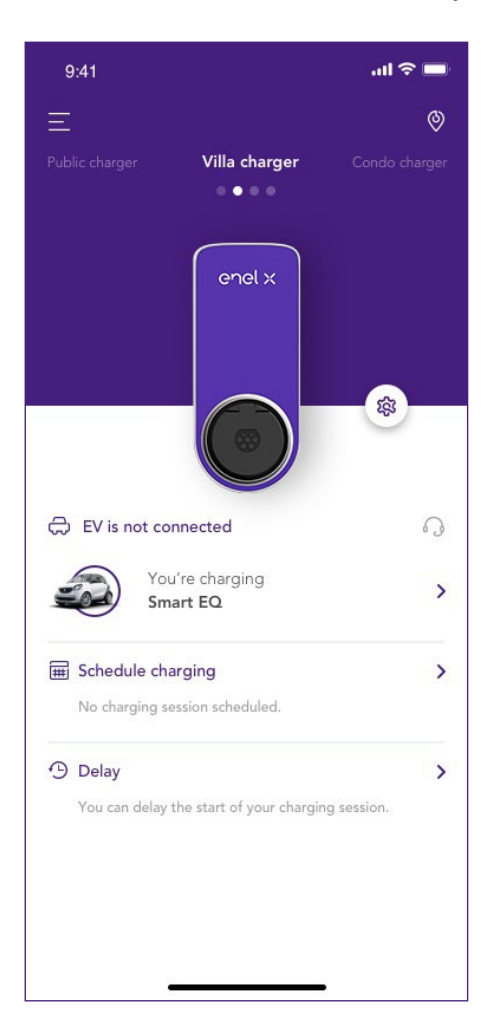

### <span id="page-13-0"></span>**3.2 Zuordnung zu einem zweiten Konto über eine WLAN-Verbindung**

1. Wählen Sie in der oberen linken Ecke des JuicePass-Startbildschirms  $\equiv$  Menü > **Aufladen zu Hause.**

#### **HINWEIS**

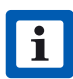

Wenn zuvor eine andere JuiceBox konfiguriert wurde, klicken Sie auf das Pluszeichen (+) neben **Home Charging.**

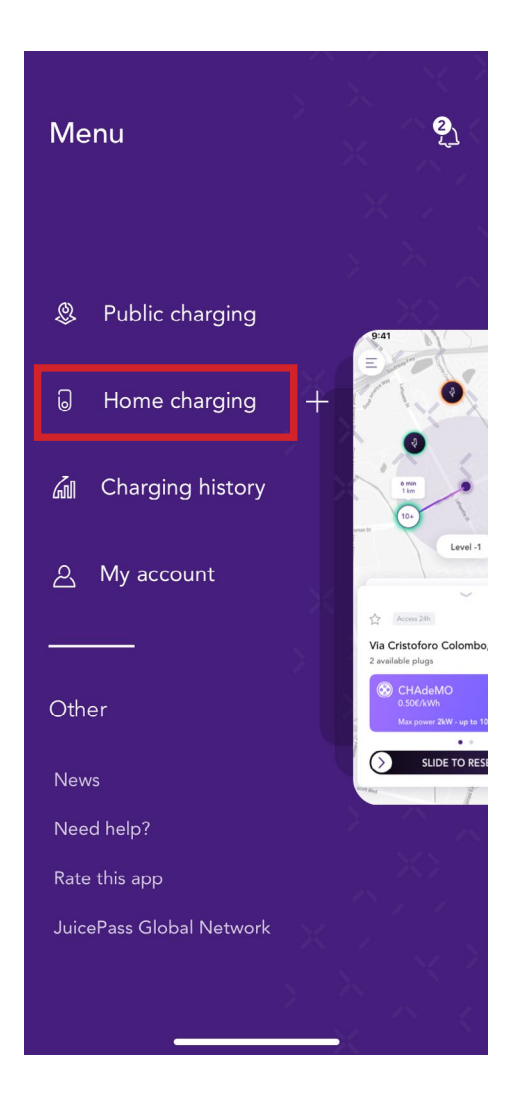

#### 2. Wählen Sie **START CONFIGURATION**

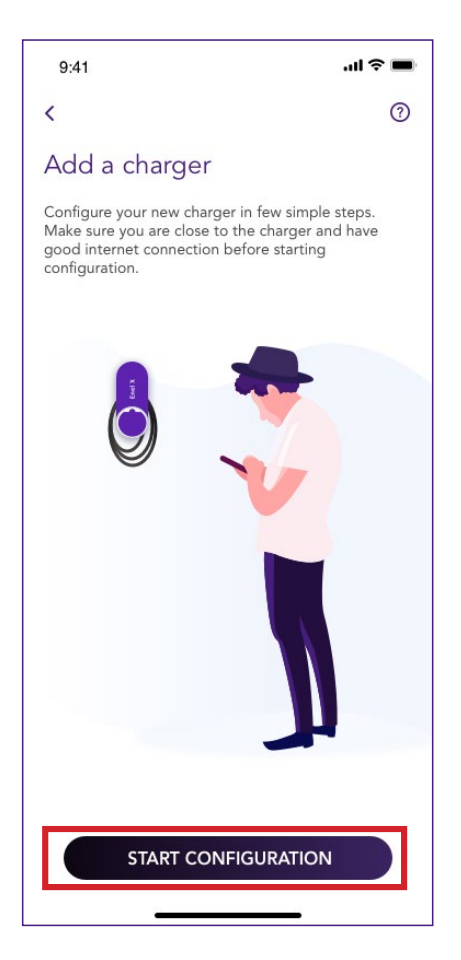

3. Wählen Sie **Add via wifi** und klicken Sie auf den **Pfeil**, um fortzufahren.

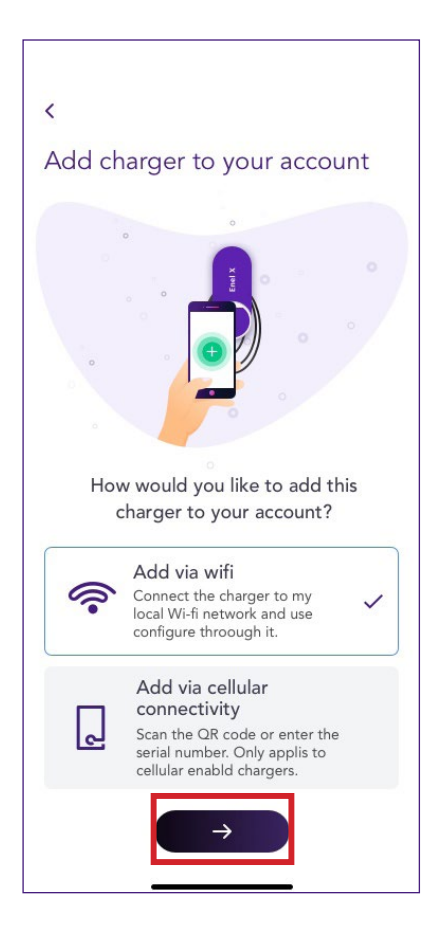

4. Wählen Sie **Add a charger already connected to a network.**

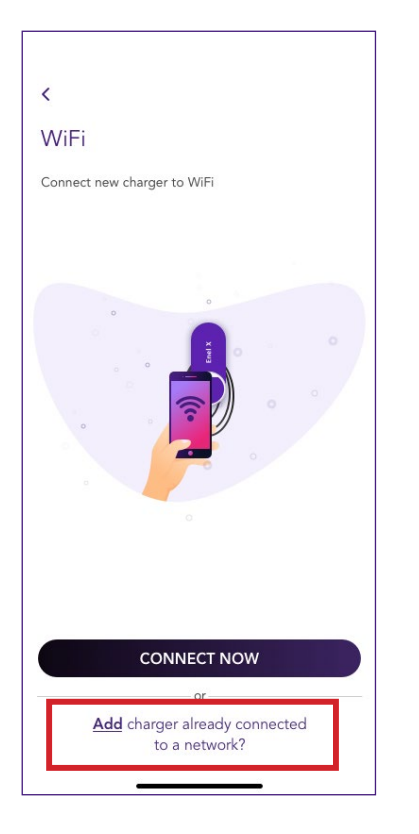

5. Identifizieren Sie die Ladestation, indem Sie das lokale Netzwerk durchsuchen oder den QR-Code mit der Seriennummer der JuiceBox scannen.

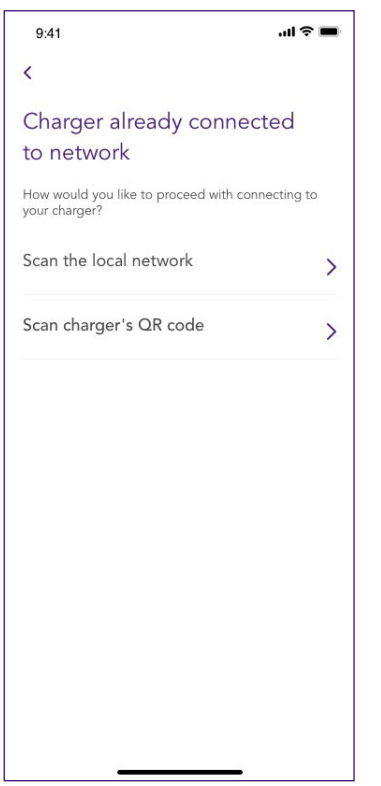

6. Geben Sie den erforderlichen PIN-Code ein, um den Vorgang abzuschließen. Der PIN-Code sollte von dem Benutzer freigegeben werden, der die JuiceBox als Erster mit seinem Konto verbunden hat.

#### **HINWEIS**

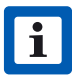

Der PIN-Code kann von einem Benutzer, der im Menü **Settings** der JuiceBox im Bereich **Sharing** bereits zugeordnet wurde, jederzeit abgerufen werden.

 $\sin \theta =$ 

 $\frac{1}{2}$ 

 $\bigcirc$ 

 $\overline{\phantom{a}}$ 

 $\,$ 

 $\overline{\phantom{0}}$ 

enel x

 $\circledcirc$ 

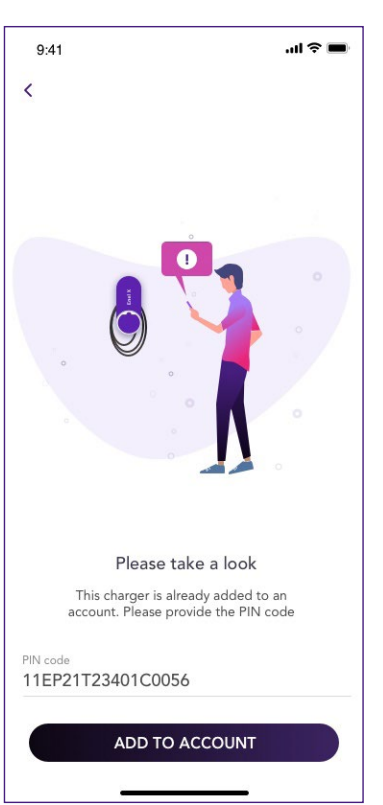

7. Das war's! Ihre JuiceBox ist jetzt mit Ihrem Konto verbunden.

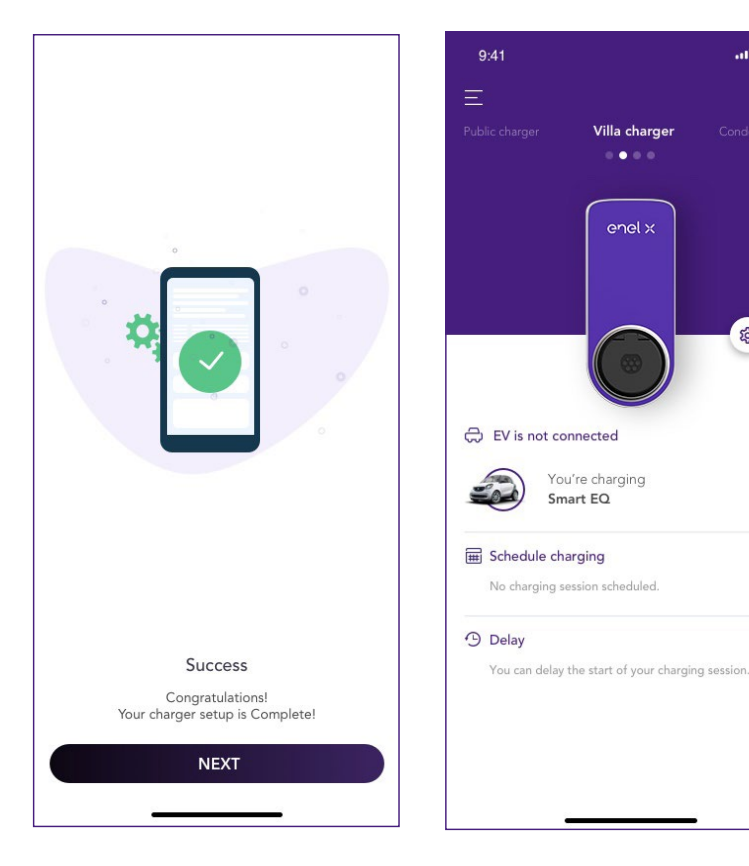

# <span id="page-17-0"></span>4.Laden Ihres Fahrzeugs

### **4.1 Connect&Charge-Modus**

In diesem Abschnitt wird beschrieben, wie Sie ein Fahrzeug an einer JuiceBox laden, die auf den Connect&Charge-Modus eingestellt ist. Um den Ladevorgang zu starten, verbinden Sie Ihr Ladekabel mit der JuiceBox-Steckdose und mit Ihrem Fahrzeug.

Der Ladevorgang beginnt automatisch. Verwenden Sie die JuicePass App, um Ihre Ladesitzung zu überwachen. Wechseln Sie dazu zum Bereich Home charging.

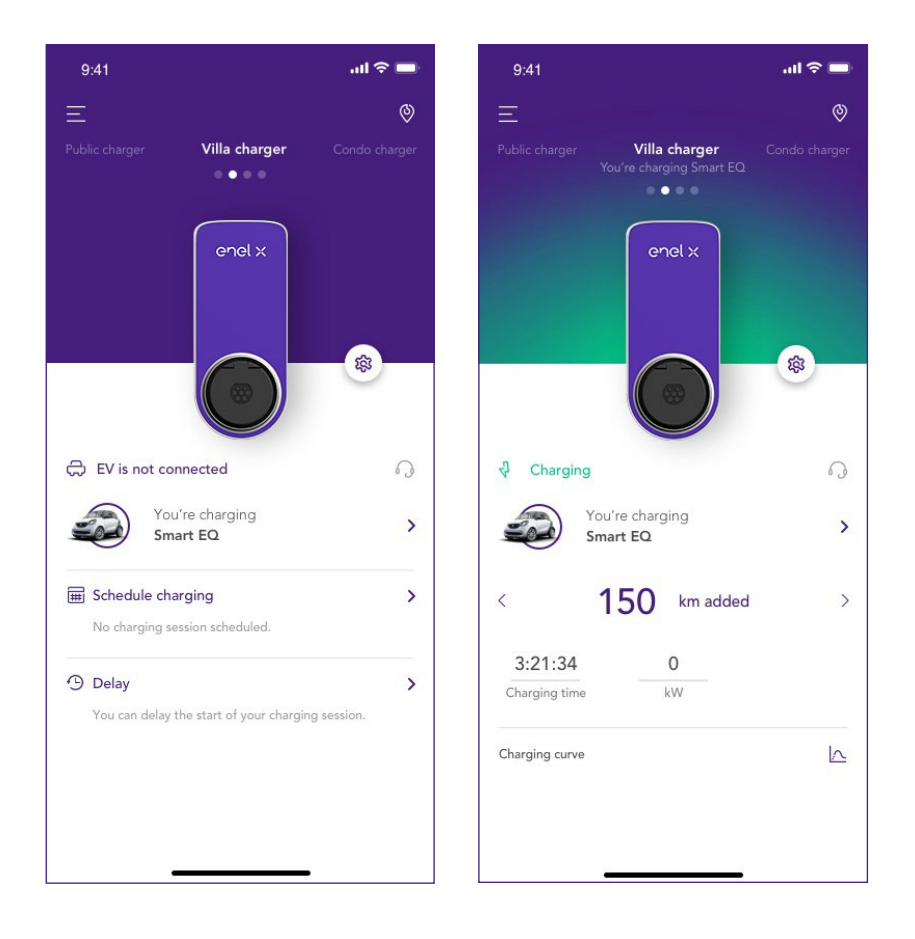

Um den Ladevorgang zu beenden, senden Sie von Ihrem Fahrzeug aus einen Stopp-Befehl und trennen Sie dann Ihr Fahrzeug von der JuiceBox.

## <span id="page-18-0"></span>**4.2 Unlock to Charge-Modus**

In diesem Abschnitt wird beschrieben, wie Sie mit der JuicePass-App ein Fahrzeug mit einer JuiceBox aufladen, die sich im Unlock-to-Charge-Modus befindet.

### **4.2.1 VERWENDEN DER JUICEPASS APP, UM DEN LADEVORGANG SOFORT ZU STARTEN**

Um den Ladevorgang zu starten, gehen Sie zum Bereich **Home charging** in der JuicePass App und wählen Sie **SLIDE TO UNLOCK.**

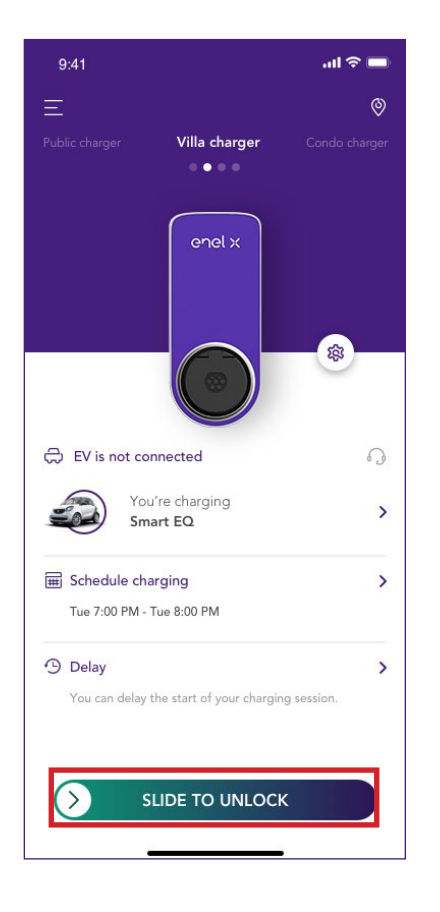

Schließen Sie Ihr Ladekabel innerhalb von 90 Sekunden an die JuiceBox-Steckdose und an Ihr Fahrzeug an, um den Ladevorgang zu starten.

Der Ladevorgang beginnt automatisch. Nachdem der Ladevorgang gestartet wurde, können Sie Ihre Ladesitzung auf dem Bildschirm überwachen.

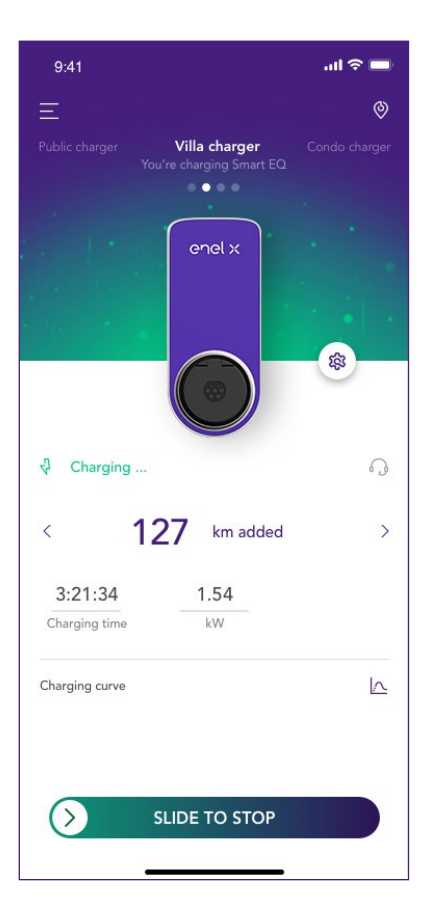

Um den Ladevorgang zu stoppen, wählen Sie **SLIDE TO STOP** in der JuicePass App. Der Ladevorgang wird automatisch gestoppt und das Ladekabel kann entfernt werden.

#### **HINWEIS**

H

Sie können auch einen Stopp-Befehl von Ihrem Fahrzeug aus senden.

# <span id="page-20-0"></span>5. Ladehistorie

Um eine Historie durchgeführter Ladesitzungen anzuzeigen, wählen  $\equiv$  **Menü** > **Meine Ladestizungen.** Die Liste Ihrer Ladesitzungen wird angezeigt.

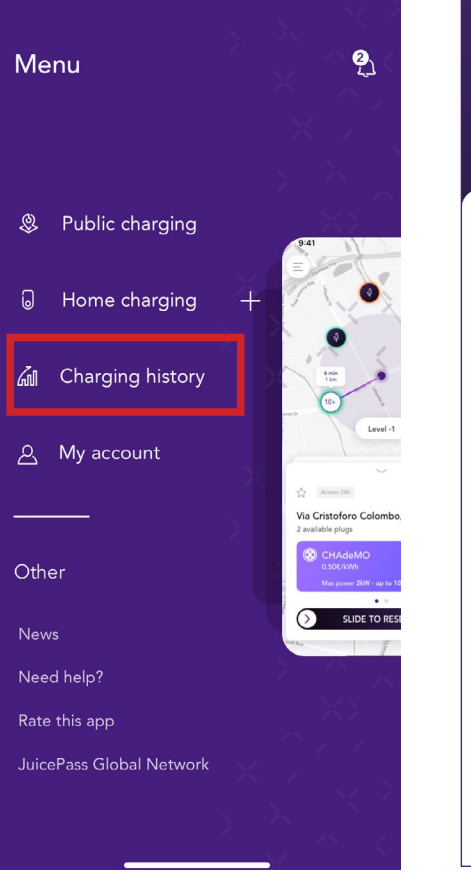

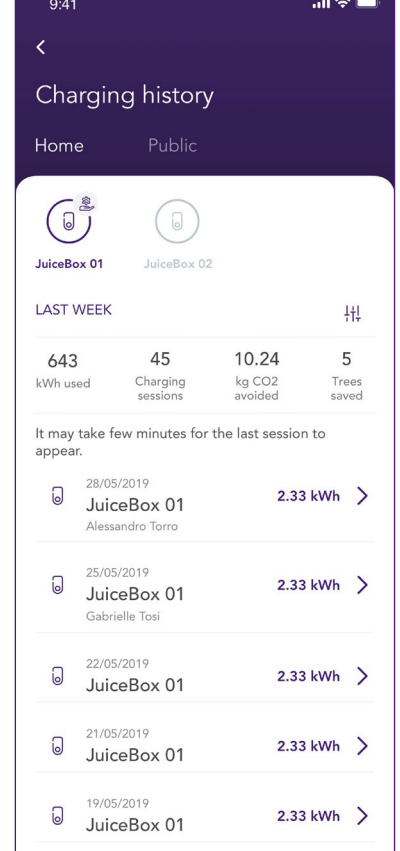

# <span id="page-21-0"></span>6. Einstellungen

Um die JuiceBox-Seite aufzurufen, gibt es mehrere Möglichkeiten:

1. Klicken Sie in der oberen rechten Ecke des Bildschirms auf das JuiceBox-Symbol.

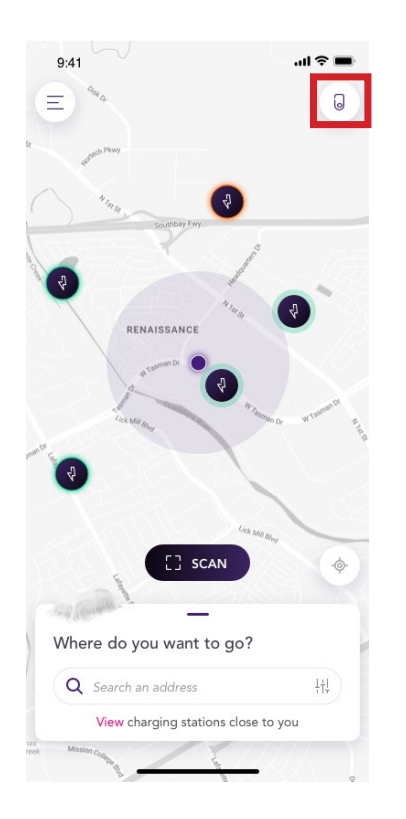

2. Wählen Sie in der oberen linken Ecke des JuicePass-Startbildschirms  $\equiv$  **Menü > Aufladen zu Hause** 

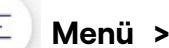

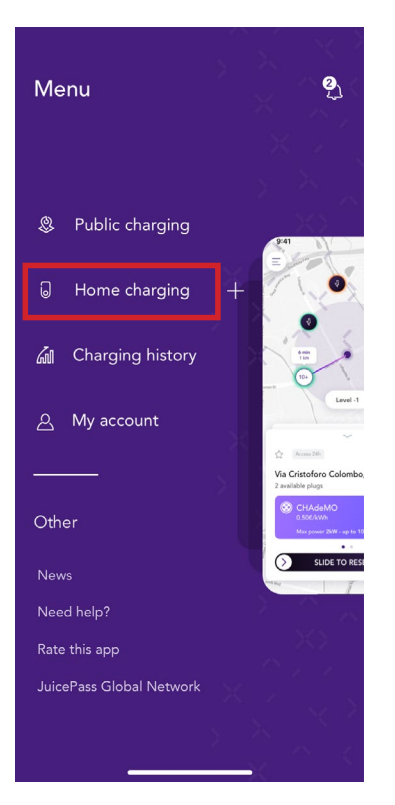

Um auf das Menü **Settings** der JuiceBox zuzugreifen, klicken Sie auf das Zahnradsymbol neben dem Bild der JuiceBox.

Das Einstellungsmenü bietet Zugriff auf die folgenden Aktionen:

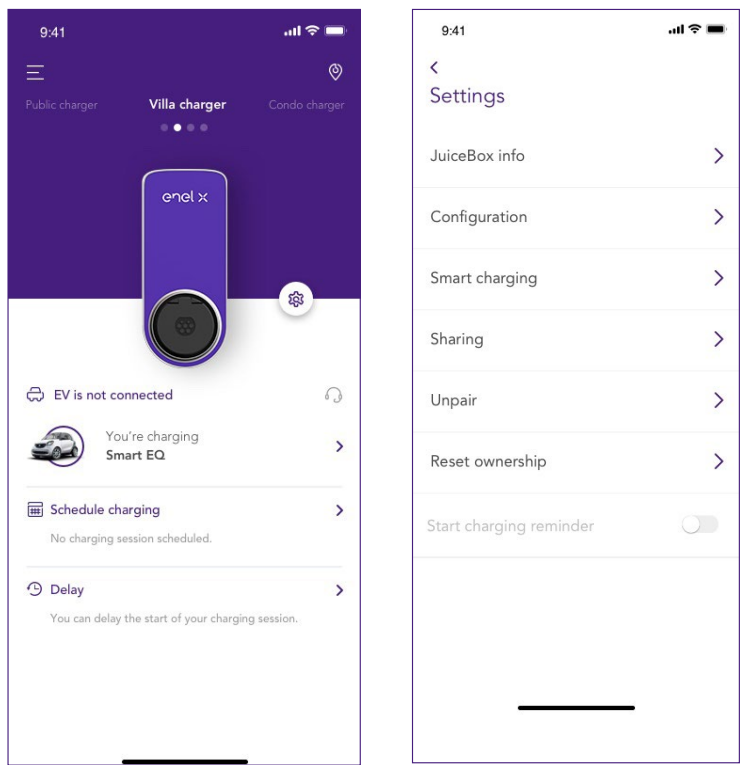

- > **JuiceBox info:** Name und Adresse der JuiceBox
- > **Configuration**: Wählen Sie die Betriebsart und die Standardleistung der JuiceBox aus.
- > **Scheduled charging (Zeitgesteuertes laden):** Legen Sie einen wiederkehrenden Ladezeitrahmen fest, indem Sie eine Uhrzeit und einen Wochentag auswählen.
- > **Sharing:** Rufen Sie den PIN-Code ab, der es einem weiteren Benutzer ermöglicht, die JuiceBox mit seinem Konto zu verknüpfen.
- > **Unpair:** Entkoppeln Sie die JuiceBox und entfernen Sie sie von Ihrem Konto.

# <span id="page-23-0"></span>7. LED-Anzeige

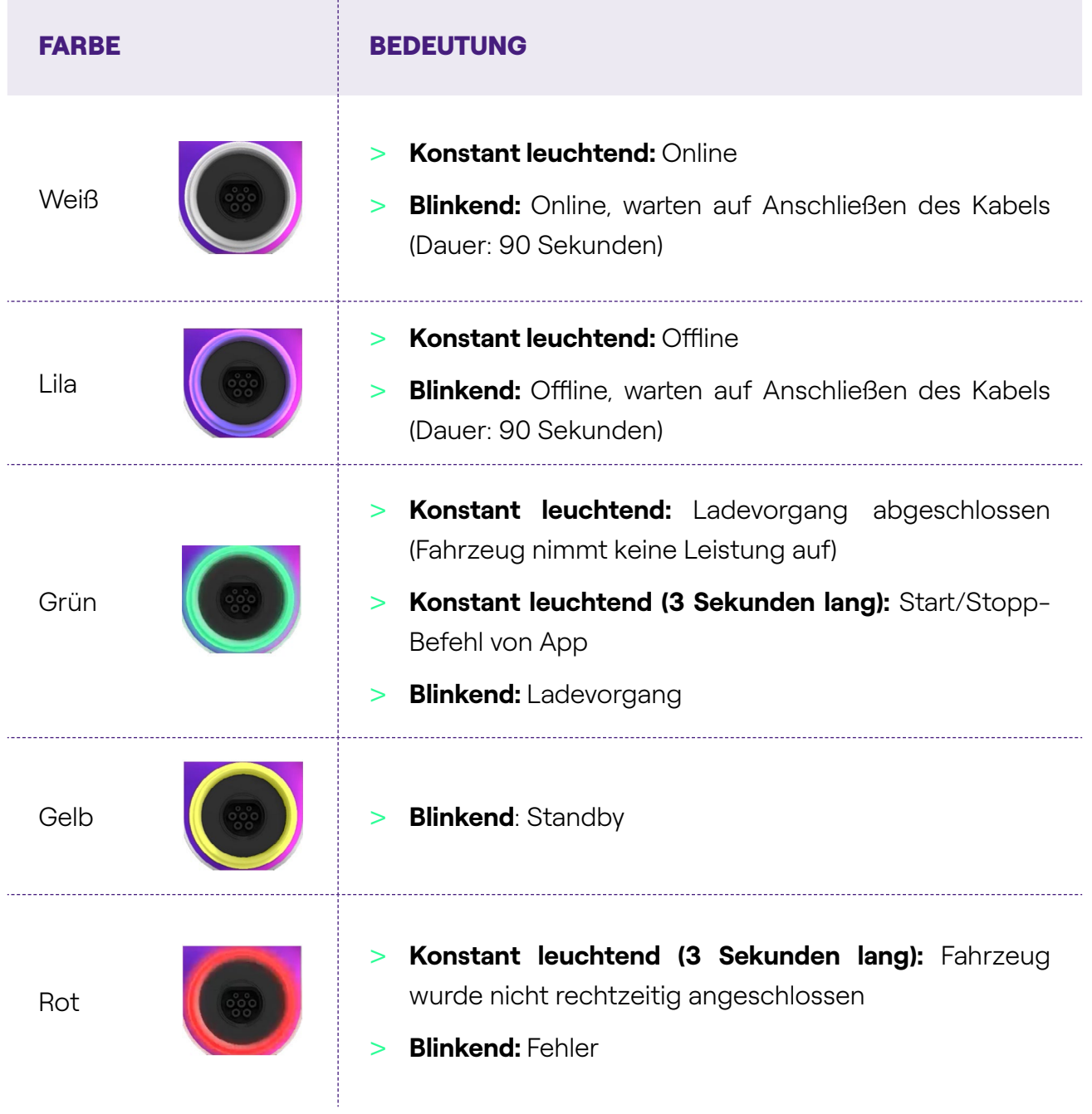